## **FSA Store Cardless Pay Step by Step Instructions**

**Step 1:** When logged into the ASIFlex participant portal, click the "Go to FSA Store" button under the "Shopping" section. This will take you to the FSA Store website.

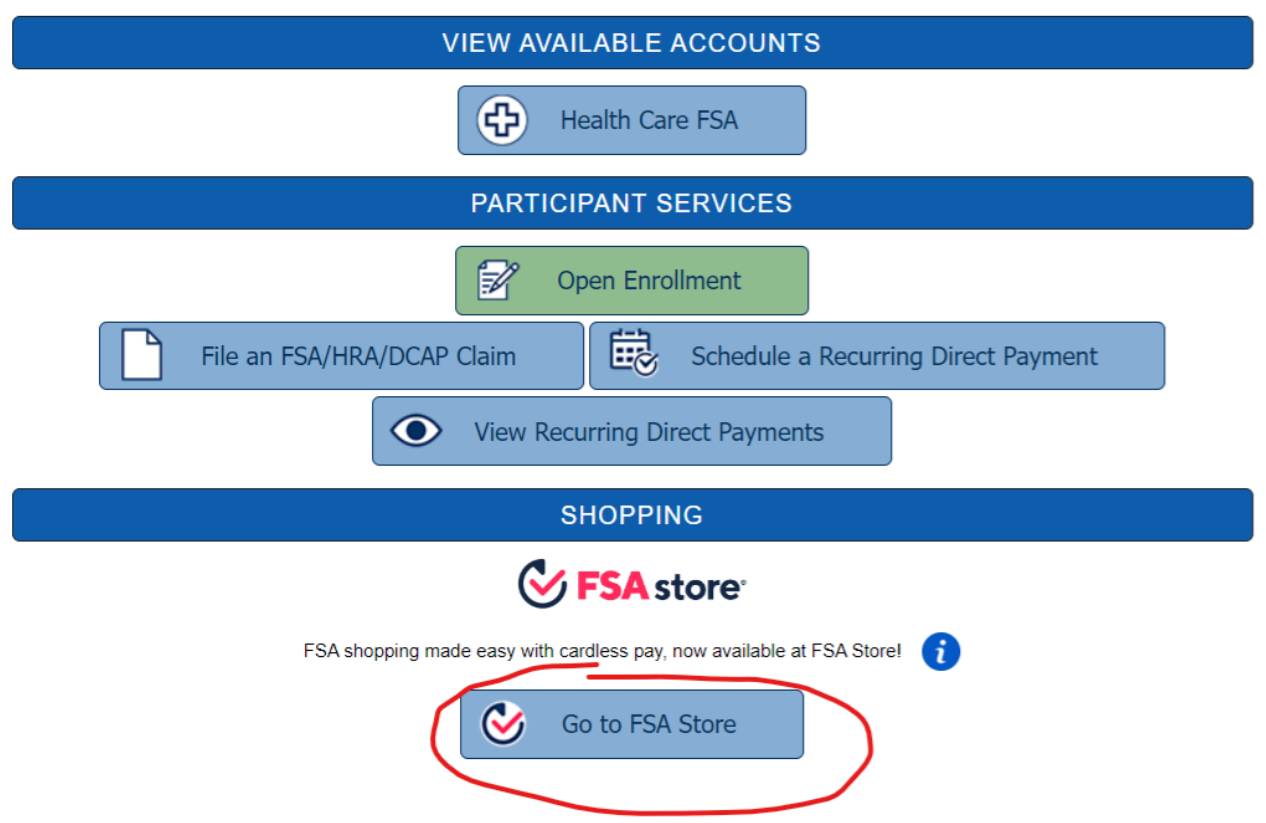

**Step 2:** Next, select your items and add them to the shopping cart. Then, click "Proceed to checkout".

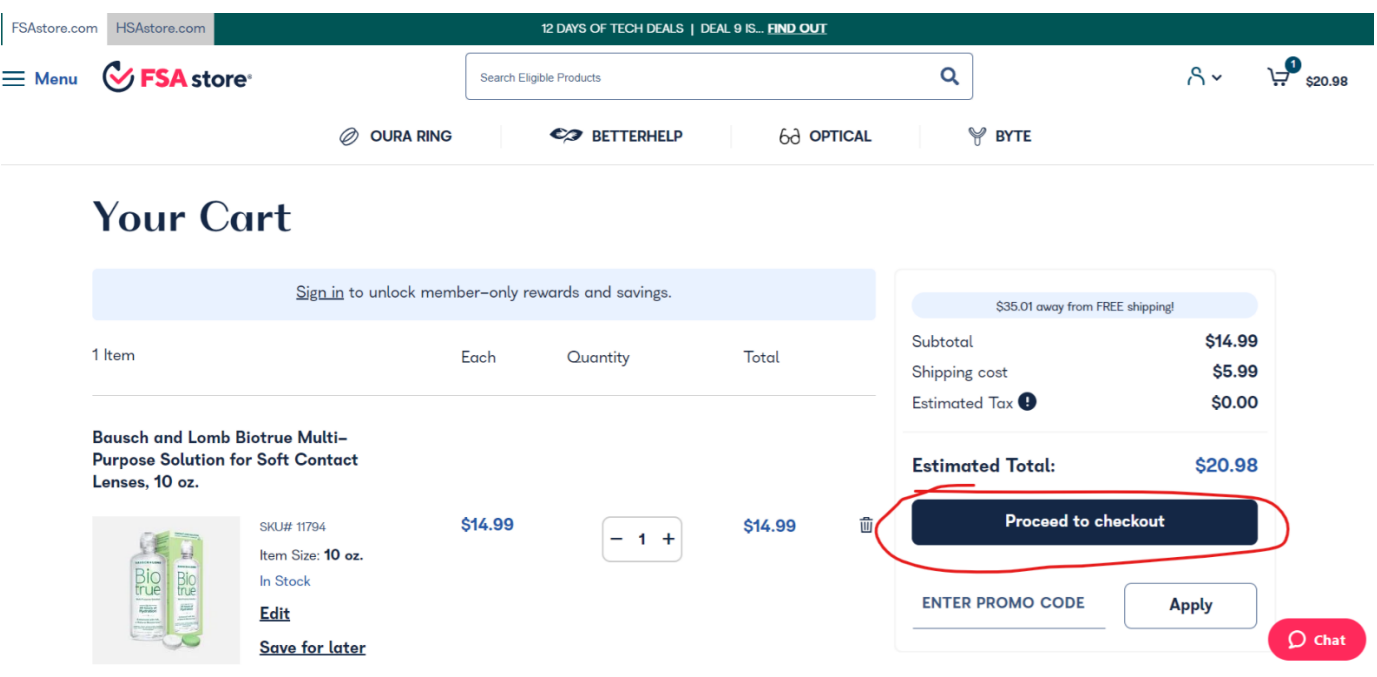

**Step 3:** Then, you will get the below popup box. Select "Continue as Guest".

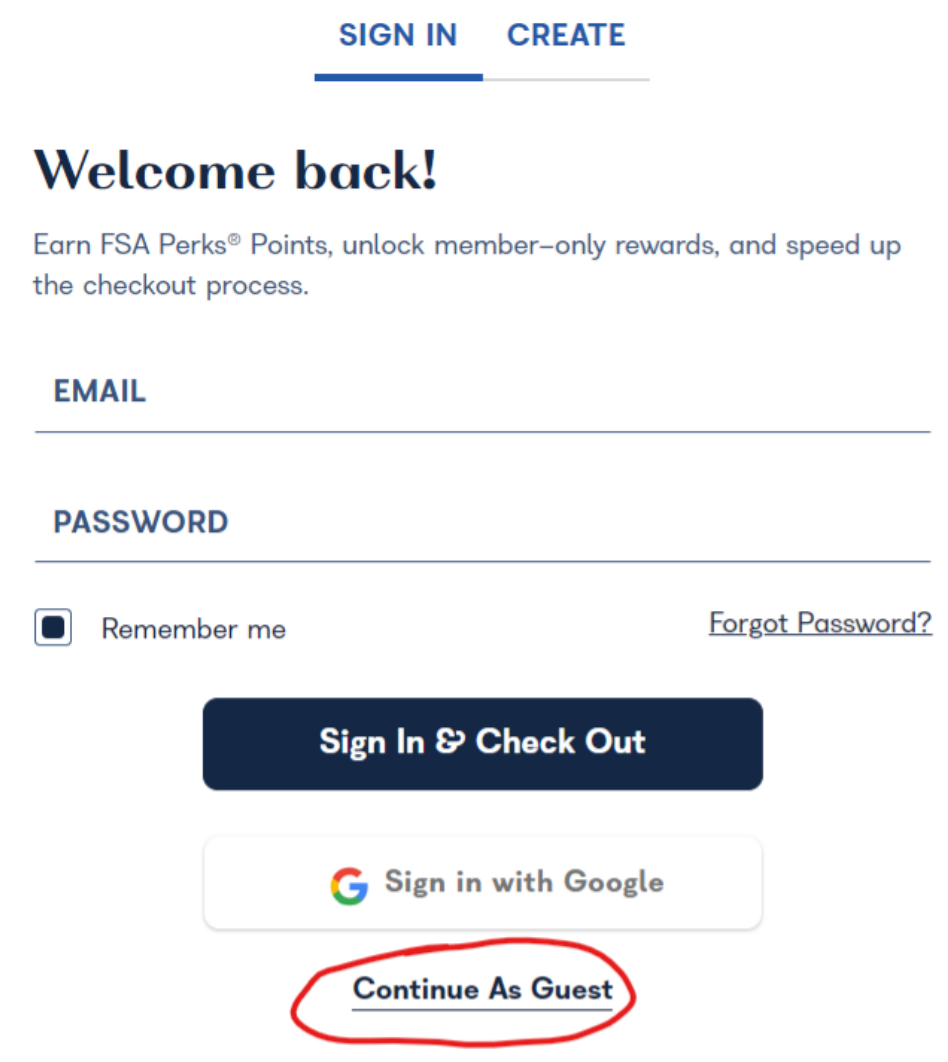

**Step 4:** After you put in your name, address, and phone, click "Proceed to Payment".

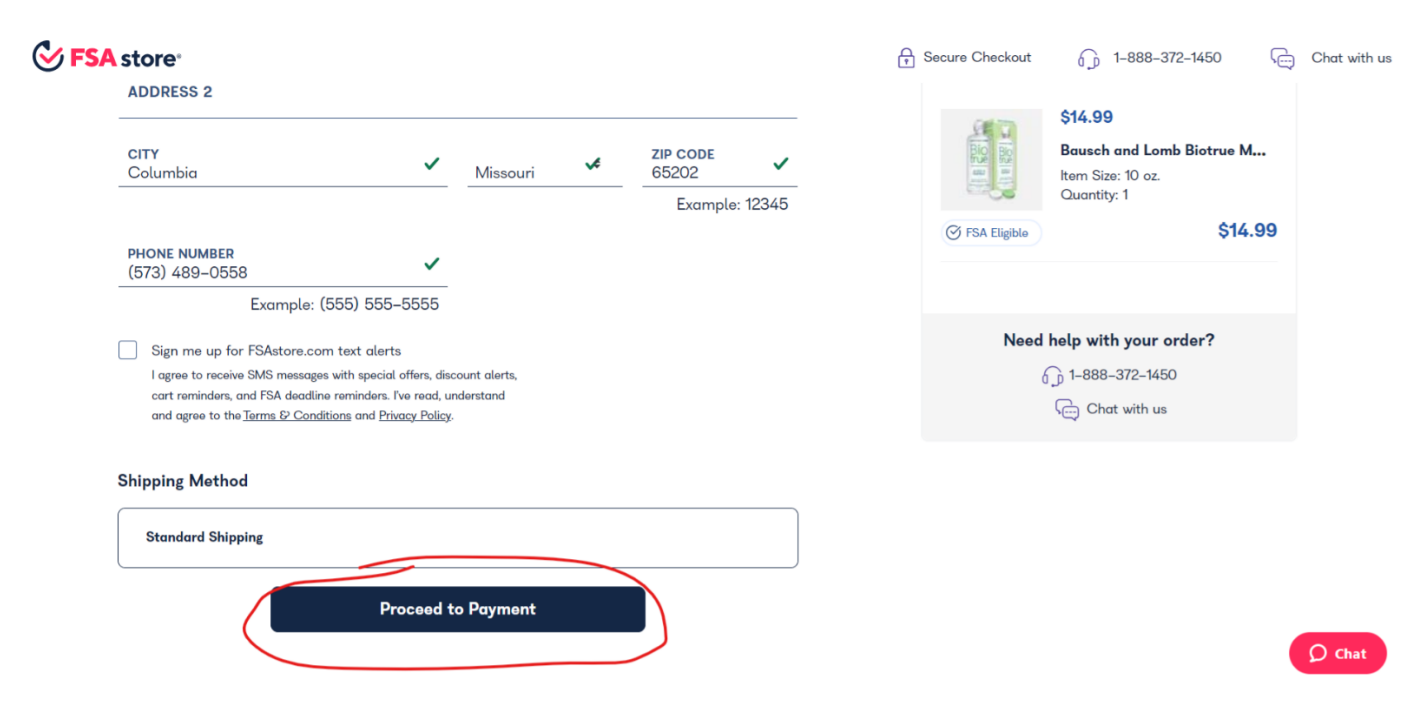

**Step 5:** You should then get the option for ASIFlex Cardless Pay, FSA Card, or Credit Card. Choose "ASIFlex Cardless Pay" and click the button that says "Click to Link my ASIFlex Account".

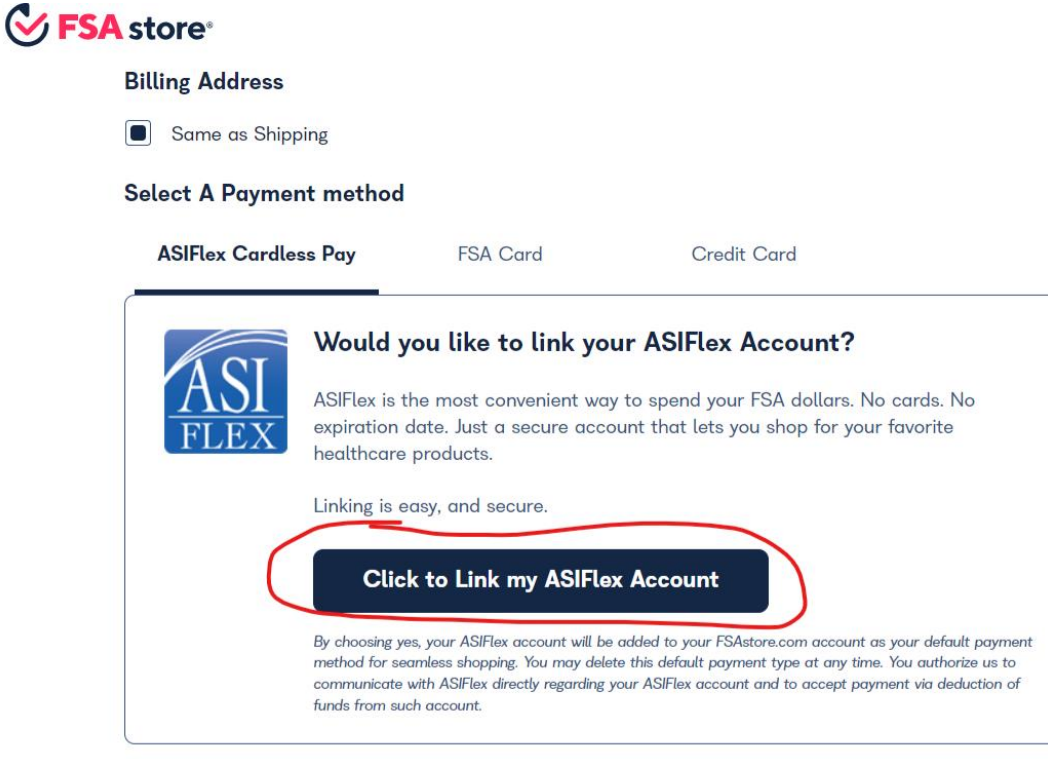

Please review the details on this page and then submit order.

I've read, understand and agree to the Terms of Use and Privacy Notice.

## **Step 6:** Click "Place Order".

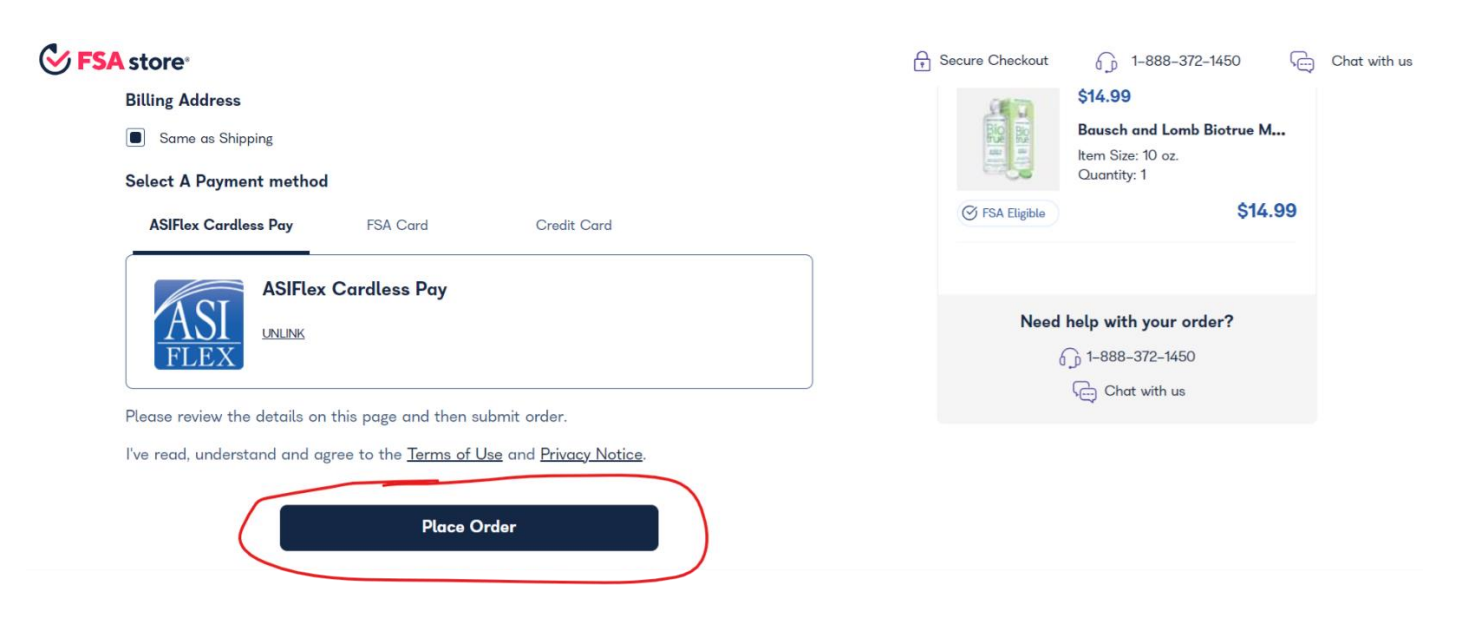

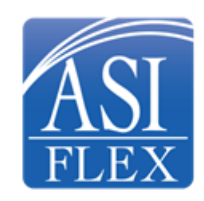

**ASIFlex Customer Service** 

www.asiflex.com | [asi@asiflex.com](mailto:asi@asiflex.com) 800.659.3035